## Create a transparant clothes effect

<https://www.youtube.com/watch?v=EvazECoMvrM>

- 1. Open de achtergrond
- 2. Pas de grootte aan met het uitsnij tool
- 3. Ontgrendel de achtergrondlaag
- 4. Bestand---ingesloten plaatsen (dan heb je direct een slim object) en neem het t-shirt bestand
- 5. Maak groter tot aan boven -en benedenkant
- 6. Neem je toverstaf tool en verwijder de witte achtergrond door een laagmasker te zetten
- 7. Zorg dat het laagmasker actief is en dan afbeelding---negatief

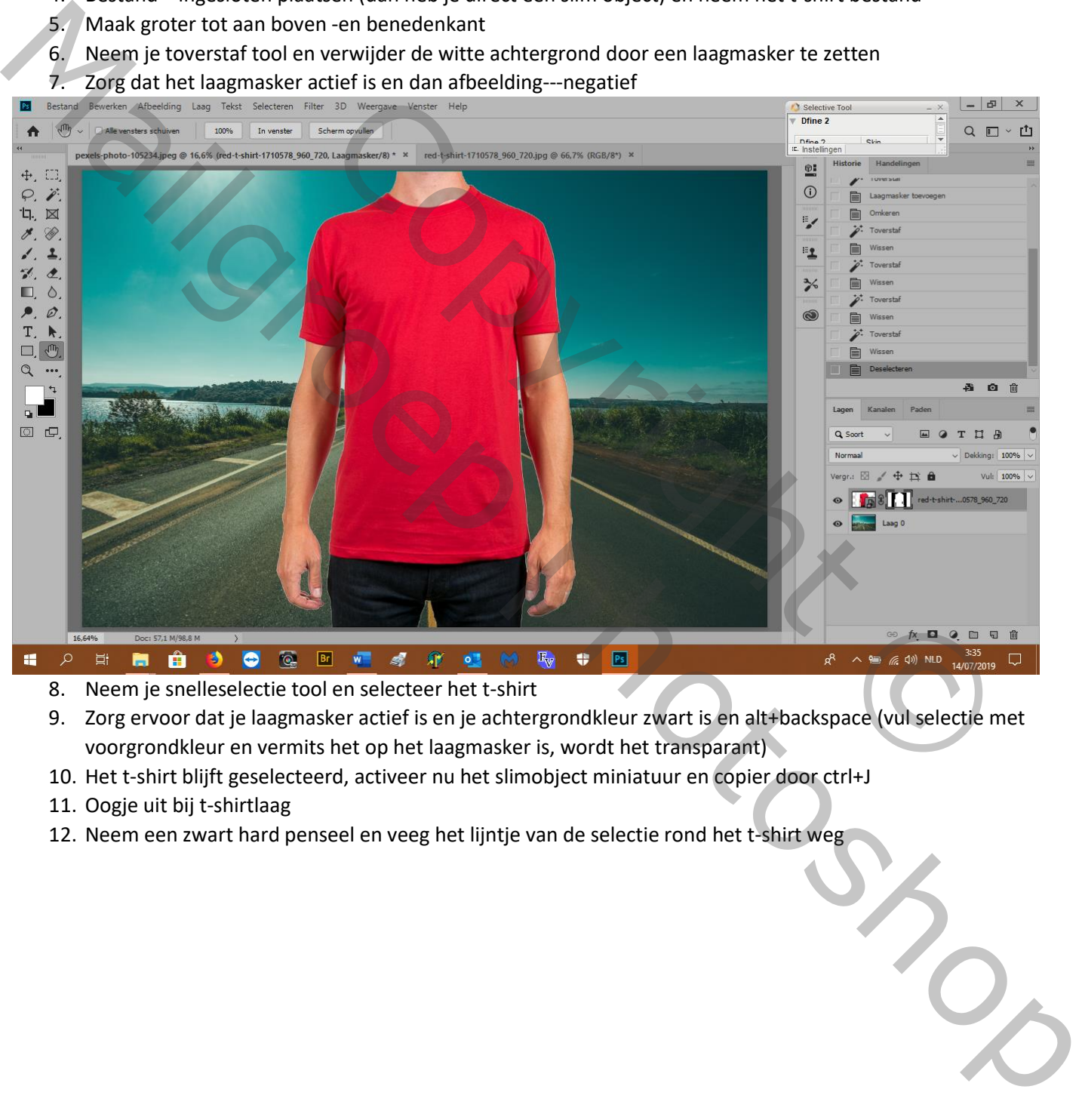

- 8. Neem je snelleselectie tool en selecteer het t-shirt
- 9. Zorg ervoor dat je laagmasker actief is en je achtergrondkleur zwart is en alt+backspace (vul selectie met voorgrondkleur en vermits het op het laagmasker is, wordt het transparant)
- 10. Het t-shirt blijft geselecteerd, activeer nu het slimobject miniatuur en copier door ctrl+J
- 11. Oogje uit bij t-shirtlaag
- 12. Neem een zwart hard penseel en veeg het lijntje van de selectie rond het t-shirt weg

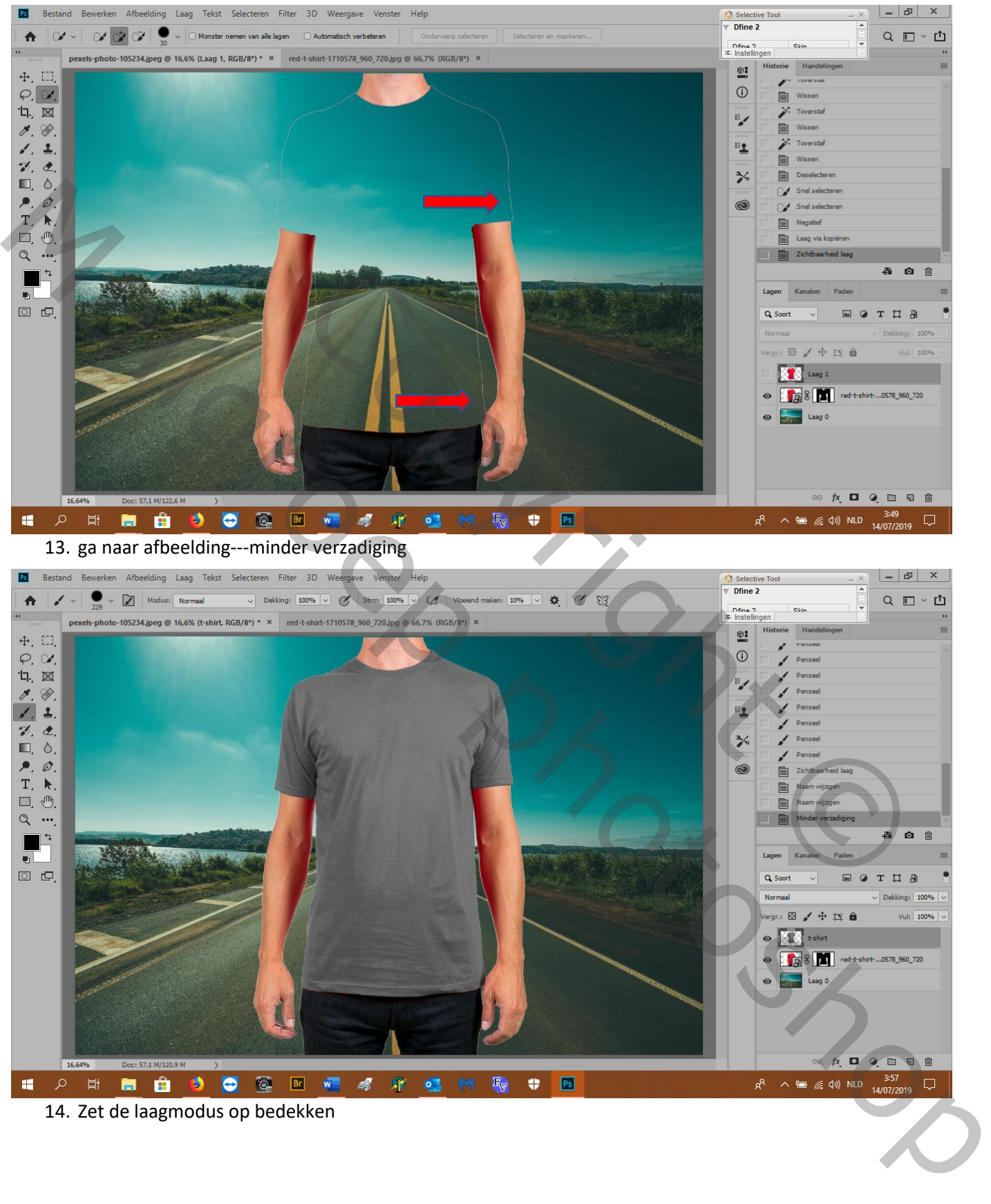

14. Zet de laagmodus op bedekken

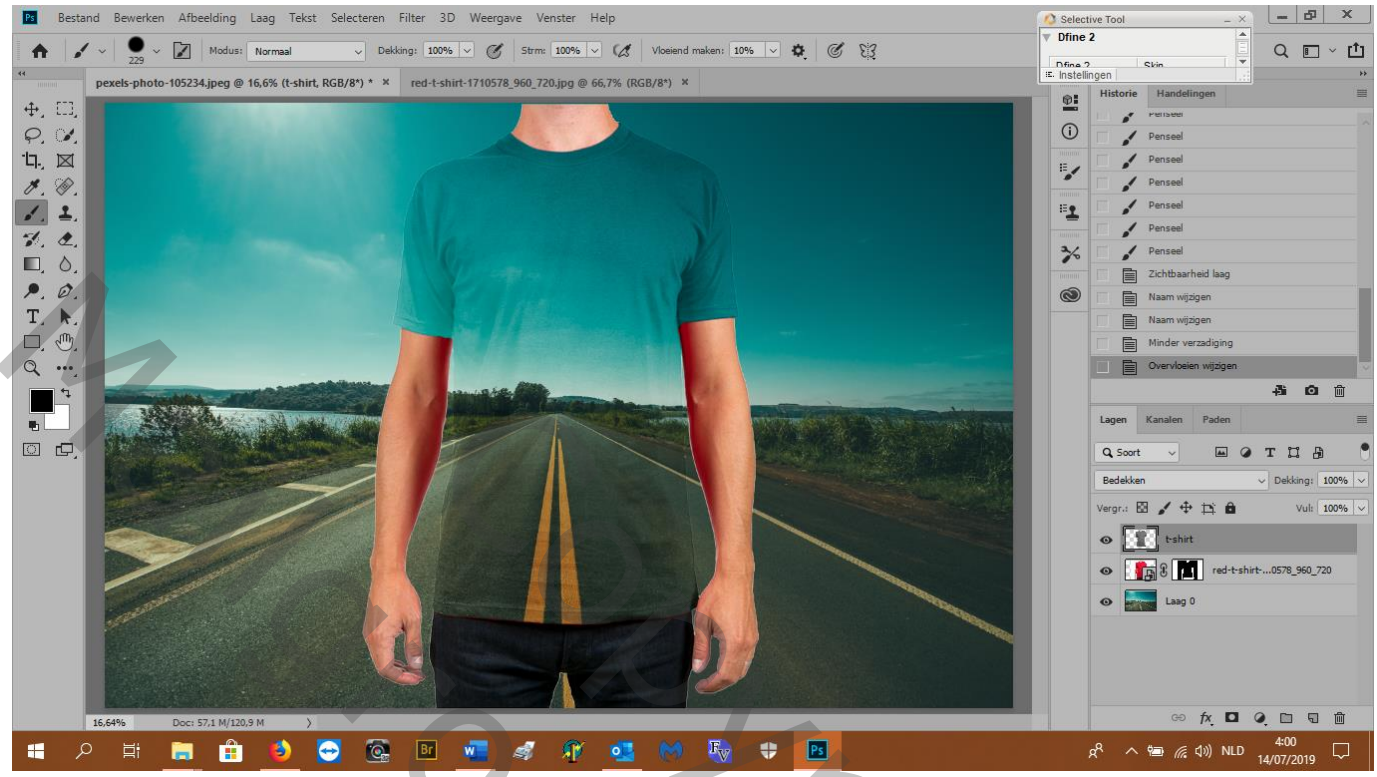

15. aanpassingslaag---niveaus---uitknipmasker aanklikken---0, 0,75, 231 (bovenkant t-shirt duidelijker)

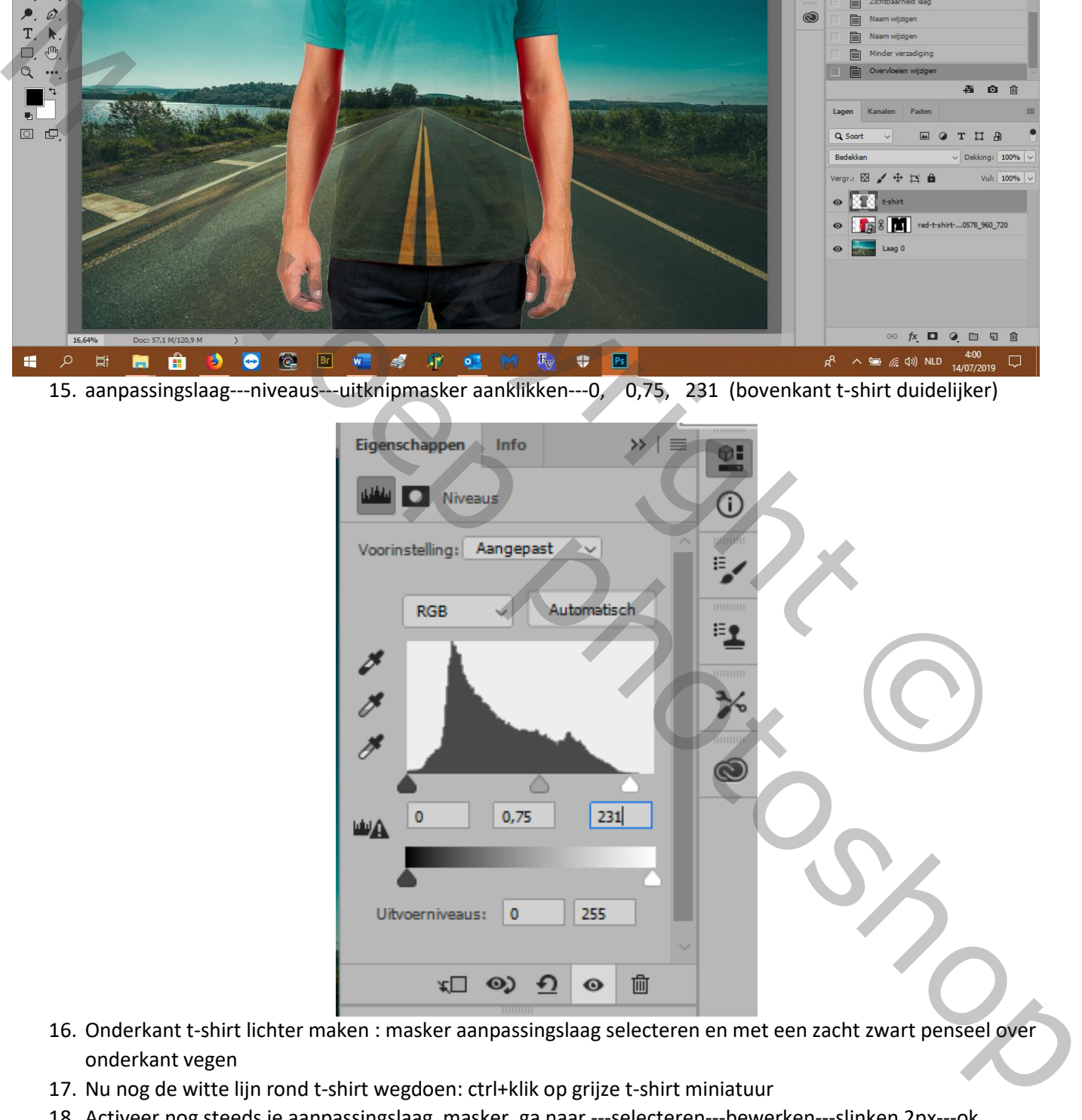

- 16. Onderkant t-shirt lichter maken : masker aanpassingslaag selecteren en met een zacht zwart penseel over onderkant vegen
- 17. Nu nog de witte lijn rond t-shirt wegdoen: ctrl+klik op grijze t-shirt miniatuur
- 18. Activeer nog steeds je aanpassingslaag masker, ga naar ---selecteren---bewerken---slinken 2px---ok
- 19. Activeer je grijze t-shirt laag en selecteren---selectie omkeren (want we willen de buitenkant van de shirt wegdoen)---delete
- 20. Ctrl+D

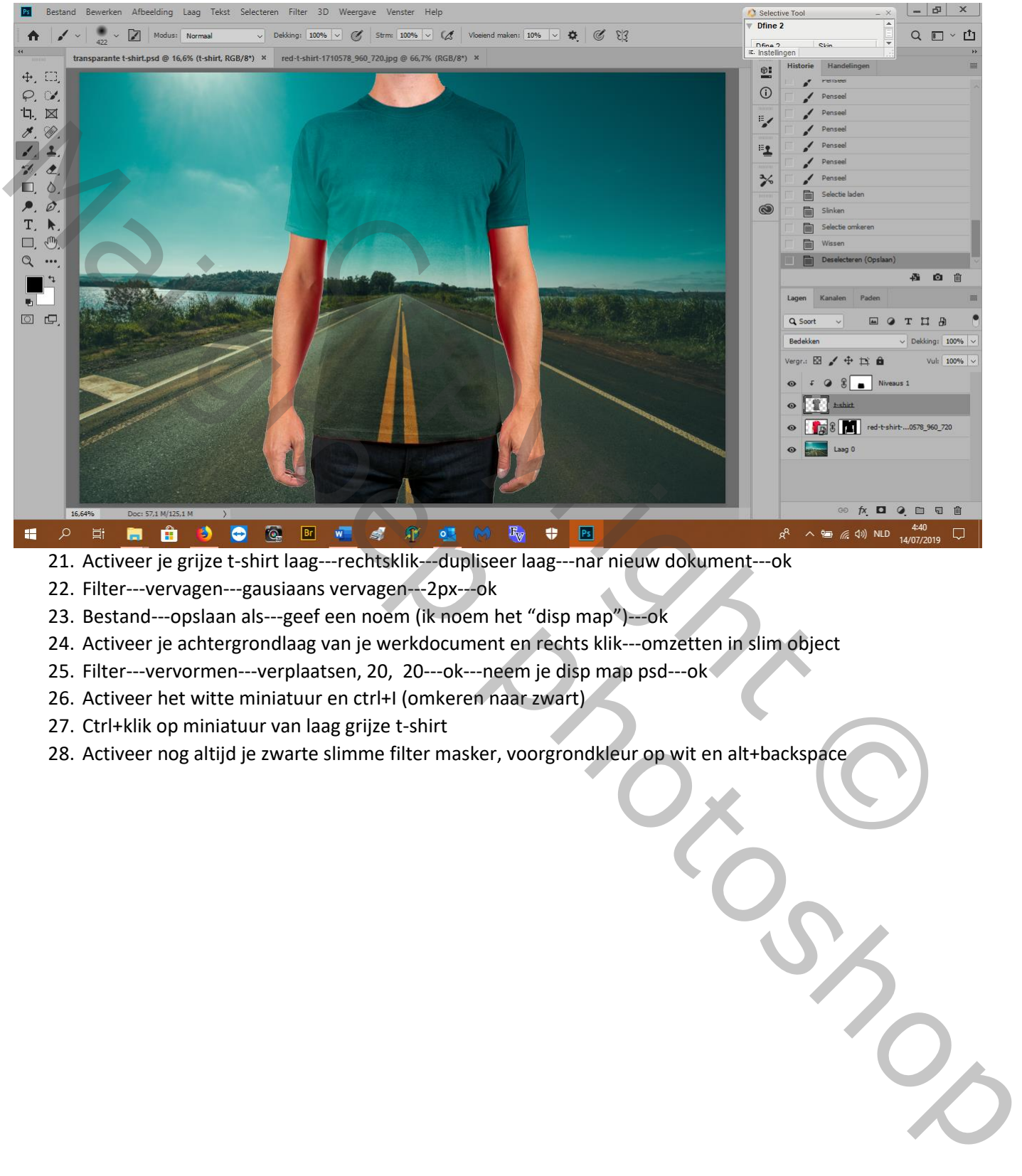

21. Activeer je grijze t-shirt laag---rechtsklik---dupliseer laag---nar nieuw dokument---ok

- 22. Filter---vervagen---gausiaans vervagen---2px---ok
- 23. Bestand---opslaan als---geef een noem (ik noem het "disp map")---ok
- 24. Activeer je achtergrondlaag van je werkdocument en rechts klik---omzetten in slim object
- 25. Filter---vervormen---verplaatsen, 20, 20---ok---neem je disp map psd---ok
- 26. Activeer het witte miniatuur en ctrl+I (omkeren naar zwart)
- 27. Ctrl+klik op miniatuur van laag grijze t-shirt
- 28. Activeer nog altijd je zwarte slimme filter masker, voorgrondkleur op wit en alt+backspace

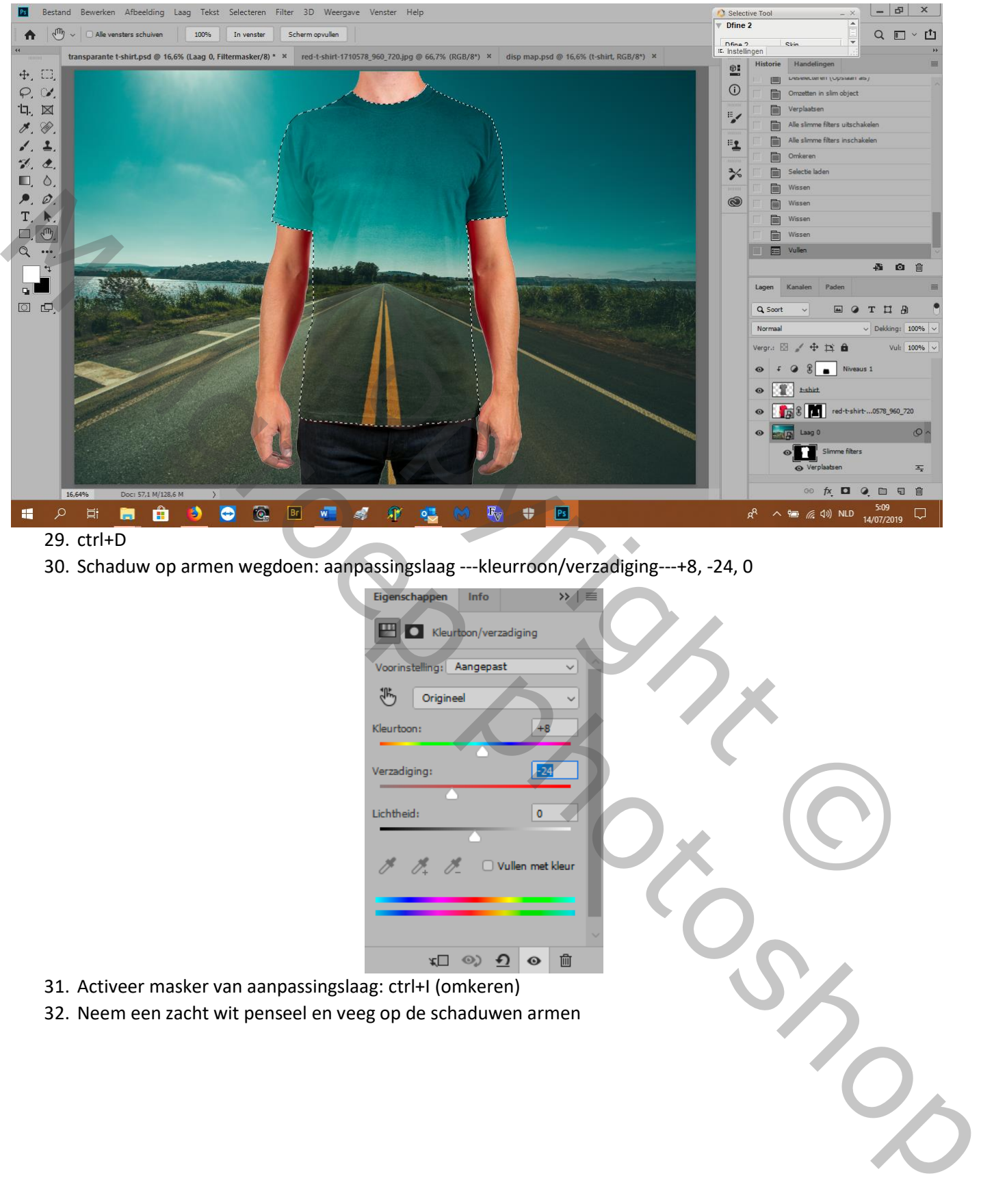

29. ctrl+D

30. Schaduw op armen wegdoen: aanpassingslaag ---kleurroon/verzadiging---+8, -24, 0

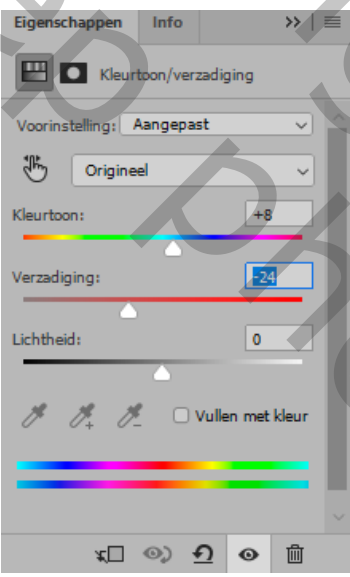

- 31. Activeer masker van aanpassingslaag: ctrl+I (omkeren)
- 32. Neem een zacht wit penseel en veeg op de schaduwen armen

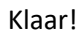

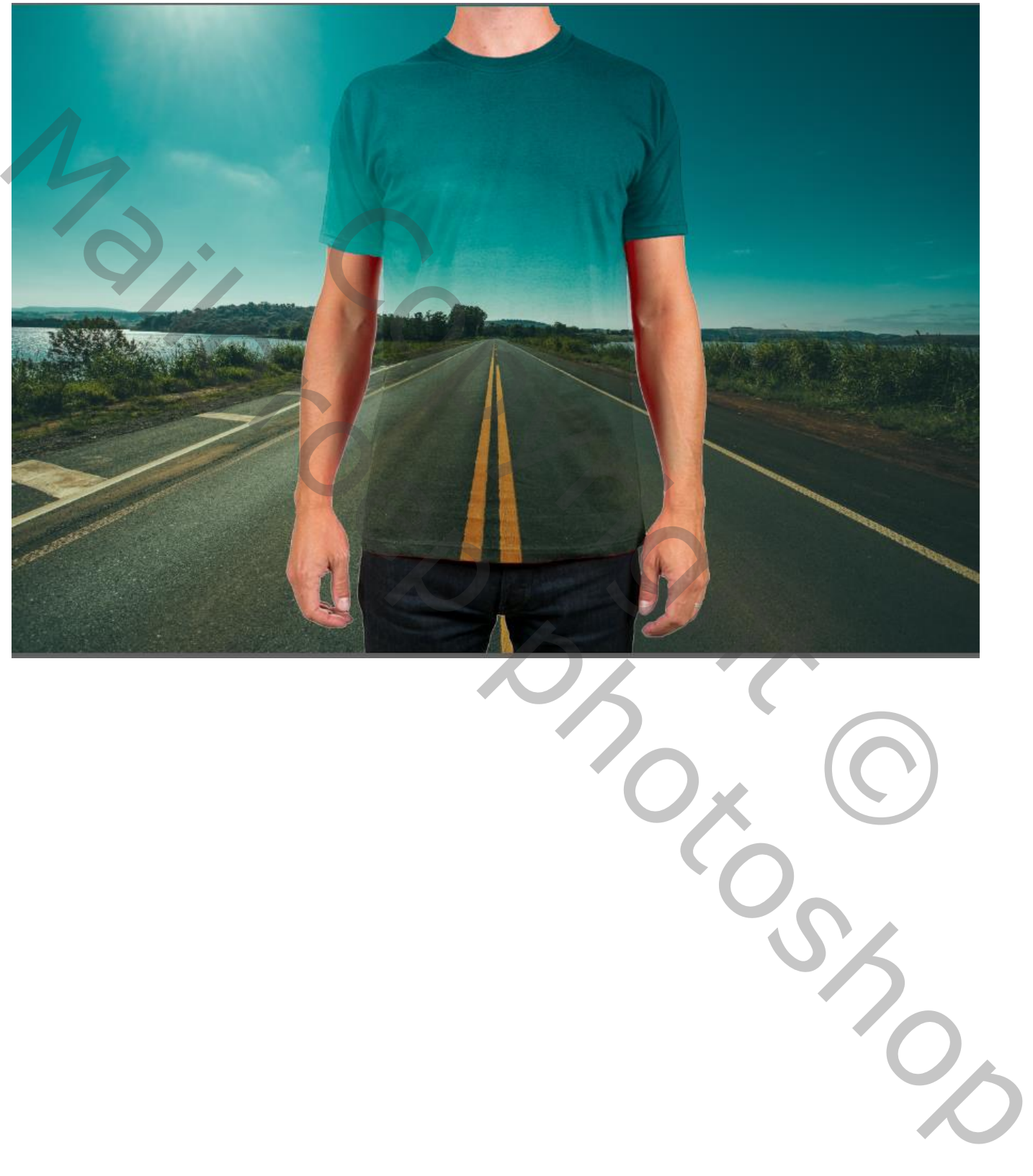

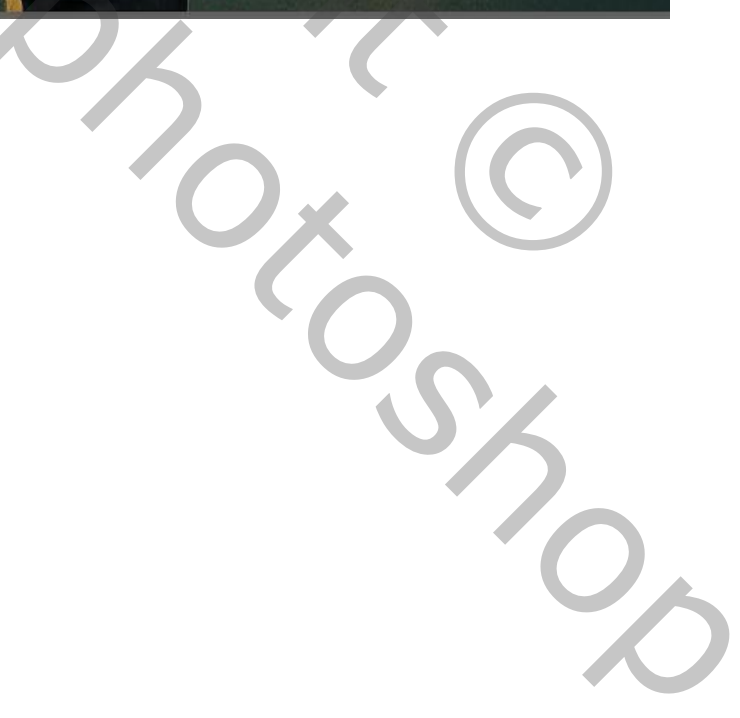